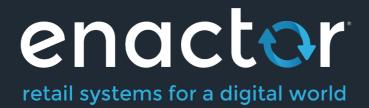

# How-To Guide Configuring Hospitality – Menus

Document Type: External

Document Version: 1.0

Date: 04/08/2021

Author: Hadhi Jawahir

# Table of Contents

| Table of Contents                           | 2  |
|---------------------------------------------|----|
| Introduction                                | 3  |
| POS Menus                                   | 4  |
| Restaurant Menu Configuration               |    |
| Creating a Linked Menu                      | 4  |
| Menu Maintenance - General Tab              | 7  |
| Menu Maintenance - Data Tab                 | 8  |
| Restaurant Course Menu                      | 9  |
| Creating a Restaurant Course Menu           | 9  |
| Restaurant Bar Menu                         | 12 |
| Restaurant Functions Menu                   | 13 |
| Restaurant Bar Functions Menu               | 15 |
| Hospitality Modify Item Functions Menu      | 16 |
| Restaurant Bill Split Menu                  |    |
| Restaurant Manager Functions Menu           | 19 |
| Restaurant Non-Table Sales Functions Menu   | 21 |
| Restaurant Transaction Notes Functions Menu | 22 |
| Restaurant Item Notes Functions Menu        | 24 |
| Tender Menu                                 | 25 |
| About This Document                         | 27 |
| Current Document Version information        | 27 |
| Document Context                            | 27 |
| Document Inquiries                          | 27 |
| Document History                            | 28 |
|                                             |    |

# Introduction

The purpose of this guide is to provide a foundational understanding of the options and capabilities available when configuring Hospitality specific Menus related to product sales and other functions.

This guide will cover the configuration for the following Hospitality specific menus:

- Restaurant Course Menu
- Restaurant Bar Menu
- Restaurant Functions Menu
- Restaurant Bar Functions Menu
- Hospitality Modify Item Functions Menu
- Restaurant Bill Split Menu
- Restaurant Manager Functions Menu
- Restaurant Non-Table Sales Functions Menu
- Restaurant Transaction Notes Functions Menu
- Restaurant Item Notes Functions Menu
- Tender Menu

# Prior Training / Experience

You should be familiar with the following:

- Estate Manager Configuration
- Data Broadcasting

# POS Menus

Enactor Applications that present User Interfaces (UIs) use **Menus** as the principal means to navigate and access functionality of the Application. Menu configuration provides the first level control over what Application Functionality individual Users and groups of Users may access and how they navigate to the functions they require.

Menus are associated with a **Locale**, **User Role** and **Menu Group**. Before configuring menus, the related configuration elements must be understood and configured. From the POS User perspective some POS Menu options select other Menus or refer to software functions. In most hospitality POS Menus, the action behind the Menu Option is an Event; a Function or a Process defined within the constraint of the Menu Set.

### **Restaurant Menu Configuration**

The Menu Maintenance application can be accessed through: Configuration -> System -> Menus

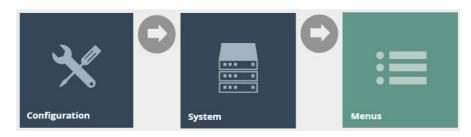

| Menu Maintena     | nce           |                                         |                      |         |       | ? II X |
|-------------------|---------------|-----------------------------------------|----------------------|---------|-------|--------|
| Menu Set          |               | •                                       |                      |         |       | Hide   |
| Role              | 12            | •                                       |                      |         |       |        |
| Menu Group        | -             | *                                       |                      |         |       |        |
| Locale            | -             | *                                       |                      |         |       |        |
| Menu ID           | Starts W      | /ith 👻                                  |                      |         |       |        |
| ▼ Apply Filters   | Reset Filters | $\frac{d_{1}^{2}F_{0}}{d_{1}^{2}h_{0}}$ |                      |         |       |        |
|                   | Menu Set      | Role                                    | Menu Group           | Menu ID | Name  | *      |
| • / 🗅 🗂           | POS           | Sales Assistant - UK - WebPos           | Fashion              | ADMIN   | ADMIN |        |
| • / 🗅 🗴           | POS           | Sales Assistant - PL                    | Poland Fiscalisation | ADMIN   | ADMIN |        |
| • / 🗅 🗖           | POS           | Manager - UK                            | Value (Standard POS) | ADMIN   | ADMIN |        |
| • / 🗅 🗴           | POS           | Sales Assistant - UK                    | Standard POS         | ADMIN   | ADMIN | •      |
| K Page 1 of 36    | ► H           | Page Size 10                            | C                    |         |       |        |
| + Create New Menu |               |                                         |                      |         |       |        |

#### Creating a Linked Menu

A linked menu is a series of menus linked to one another to form one large menu. Linked menus can be defined when configuring food menus to be used in the POS application. Before creating the main Restaurant Course menu or Restaurant Bar menu, we should create linked menus for each product category. This would enable to add these linked menus to the main Restaurant Course menu or Restaurant Bar menu which will be configured later.

Following is an example of creating a Linked Menu for the product category Champagne and adding an item to it:

To create a new linked Menu, select **Create New Menu** on the Menu Maintenance page.

You will be presented with the following options.

| Menu Maintenance                    |                 |   |
|-------------------------------------|-----------------|---|
| Please enter an ID for the new menu |                 |   |
| Menu Set                            | POS             | v |
| Role                                | Restaurant - UK | • |
| Menu Group                          | United Kingdom  | • |
| Locale                              | English (UK)    | • |
| Menu ID                             |                 | • |
|                                     | Champagne       |   |
| + Back + Create                     |                 |   |

Set the appropriate values on the **Menu Maintenance** screen as follows:

| Configuration | Description                                                      |
|---------------|------------------------------------------------------------------|
| Menu Set      | This selection determines the basic elements of functionality    |
|               | offered by the Application. Select <b>POS</b> from the drop-down |
|               | list.                                                            |
| Role          | Role provides the necessary permissions to access the            |
|               | function options of the Menu. Select Restaurant-UK from          |
|               | the drop-down list.                                              |
| Menu Group    | This selection allows to identify a set of Menus associated      |
|               | the with Location(s) in which its use is enabled. Select         |
|               | United Kingdom from the drop-down list.                          |
| Locale        | Defines the defines locale in which the Menu may be used.        |
|               | Select English (UK) from the drop-down list.                     |
| Menu ID       | Must be a unique ID that identifies an Application Context in    |
|               | which the Menu will be requested. Can contain up to a            |
|               | maximum of 30 alphanumeric characters.                           |

#### Select Create.

You will be presented with the following options to complete creating the new linked menu:

| Menu Maintenance                            |                                       |                                                     |
|---------------------------------------------|---------------------------------------|-----------------------------------------------------|
| Save 😣 Cancel                               |                                       |                                                     |
| You are editing menu ID Champagne for       | menu set POS, role Restaurant - UK, m | enu group Default Standard POS, locale English (UK) |
| Name                                        | Champagne                             |                                                     |
| Menu Type                                   | Tree                                  |                                                     |
| Menu Catagory                               | Retail                                |                                                     |
| Champagne                                   |                                       |                                                     |
|                                             |                                       |                                                     |
|                                             |                                       |                                                     |
|                                             |                                       |                                                     |
|                                             |                                       |                                                     |
|                                             |                                       |                                                     |
| Add a new Button Folder<br>Add a new Button |                                       |                                                     |
| Add                                         |                                       |                                                     |

Enter a **Name** that can contain up to maximum of 20 alphanumeric characters.

Select **Tree** from the Menu Type drop-down.

Select **Hospitality** from the Menu Category drop-down.

Select the Menu root **Champagne**, and the menu options will appear at the bottom left corner.

Select Add.

From the list select **Add a new Button** to proceed.

#### Menu Maintenance - General Tab

On adding a basic menu item, the general tab captures the main data associated with the item.

| Menu Maintenance                                  |                              |   |
|---------------------------------------------------|------------------------------|---|
| Save 🔇 Cancel                                     |                              |   |
| You are adding a new button to 'Champagne'. Pleas | e fill in the button details |   |
| General Data                                      |                              |   |
| Туре                                              | ● Event 🔿 Menu Link          |   |
| Event*                                            | Sell Product 💌               | 1 |
| Button Label                                      | Philipponnat - Glass         | 2 |
| Image URL                                         |                              |   |
| Pressed Image URL                                 |                              |   |
| Background Colour                                 |                              |   |
| Foreground Colour                                 |                              |   |
| Position                                          | 1 3                          |   |
| * Denotes Mandatory                               | U                            |   |

#### Set the appropriate values on the **General** tab as follows:

| Configuration | Description                                                                                                    |
|---------------|----------------------------------------------------------------------------------------------------|
| Event         | Select Sell Product from the drop-down list.                                                                                   |
| Button Label  | Enter a value that describes what the product ID button will sell on selection, this will be displayed on the POS Application. |
| Position      | Enter a numeric value that will indicate where the menu item is to be displayed in the Menu Order.                             |

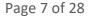

#### Menu Maintenance - Data Tab

The Data Tab allows the user to set a restaurant product for sale in the Restaurant Courses menu. Here the product must be specified in the data tab. This can be done by clicking on the **Product Search icon** in the Data tab.

| Men   | u Maintenan       | ce                                                       |              |
|-------|-------------------|----------------------------------------------------------|--------------|
| 🖬 Sa  | ave 🙁 Cancel      |                                                          |              |
| You a | re editing a butt | on on 'RESTAURANT_BAR'. Please update the button details |              |
| Ger   | neral Data        |                                                          |              |
| Dat   | ta                | -                                                        |              |
|       |                   |                                                          |              |
|       |                   | Name                                                     | Value        |
|       |                   |                                                          |              |
|       |                   |                                                          |              |
|       |                   |                                                          |              |
|       |                   | Product ID                                               | 9892000303 Q |
|       |                   |                                                          | T            |
|       |                   |                                                          |              |
|       |                   |                                                          |              |
|       | + Add             | . •                                                      |              |

After configuring both the tabs, select **Save** to complete creating the new Product in the Menu Link.

# **Restaurant Course Menu**

This is the main menu which displays all the Restaurant Products for the Restaurant Dine-in location. If you have a Dine-in location in your Restaurant and you want to list your Restaurant Products to sell, this is the menu that must be created.

| one wing is a comig                                                                                                    |                                      | urse Menu in the Estate Manager.                            |
|----------------------------------------------------------------------------------------------------|--------------------------------------|-------------------------------------------------------------|
| Menu Maintenance                                                                                                    |                                      |                                                             |
| Save 😣 Cancel                                                                                                    |                                      |                                                             |
| You are editing menu ID RESTAURANT                                                                                                    | COURSE for menu set POS, role Restau | urant - UK, menu group UK MENU TESTING, locale English (UK) |
|                                                                                                    |                                      | ····· ································                      |
| Name                                                                                                    | RESTAURANT_COURSE                    |                                                             |
|                                                                                                    |                                      |                                                             |
| Menu Type                                                                                                    | Tree                                 | <b>~</b>                                                    |
| Menu Catagory                                                                                                    | Hospitality                          | ¥                                                           |
| Menu Catagory                                                                                                    | riospitality                         |                                                             |
| RESTAURANT_COURSE     1 - Champagne     2 - White Wine     3 - Rose Wine     4 - Red Wine     5 - Soft Drinks     11 - Oysters     12 - Starters     13 - Classics     14 - Grill     15 - Sides     16 - Desserts     17 - Coffee |                                      |                                                             |
| Add                                                                                                    |                                      |                                                             |

#### Following is a configured Postaurant Course Manu in the Estate Manager:

#### Creating a Restaurant Course Menu

To create a root Restaurant Course menu with the link menu created, select Create New Menu on the Menu Maintenance page.

You will be presented with the following options:

| Menu Maintenance                     |                   |   |
|--------------------------------------|-------------------|---|
| Please enter an ID for the new menu. |                   |   |
| Menu Set                             | POS               | ٣ |
| Role                                 | Restaurant - UK   | ٣ |
| Menu Group                           | United Kingdom    | * |
| Locale                               | English (UK)      | ٣ |
| Menu ID                              | Restaurant Course | - |
| ← Back + Create                      |                   |   |
| + Back + Create                      |                   |   |

Select **Restaurant Course** from the Menu ID drop-down list.

Select Create.

You will be presented with the following options to complete creating the new restaurant course menu:

Enter a **Name** that can contain up to maximum of 20 alphanumeric characters.

Select **Tree** from the Menu Type drop-down.

Select the Menu root **RESTAURANT\_COURSE**, and the menu options will appear at the bottom left corner.

Select Add.

From the list select **Add a new Button** to proceed.

You will be presented with the following options:

| Save 🙁 Cancel    |                                                |
|------------------|------------------------------------------------|
|                  | ANT_COURSE'. Please fill in the button details |
| eneral Data      |                                                |
| ре               | ⊖ Event @ Menu Link 1                          |
| enu*             | Drinks (Drinks) v 2                            |
| lder             | · •                                            |
| utton Label      | Drinks 3                                       |
| nage URL         | Pos/Restaurant/item_button.png 4               |
| essed Image URL  | Pos/Restaurant/item_button_pressed.png 5       |
| ackground Colour |                                                |
| oreground Colour |                                                |
| osition          | 3                                              |
| enotes Mandatory |                                                |

Set the appropriate values on the **General** tab as follows:

| Configuration     | Description                                                 |
|-------------------|-------------------------------------------------------------|
| Туре              | Select Menu Link which will provide a reference to the link |
|                   | Menu that was previously defined independently which        |
|                   | requires to be added to this course menu.                   |
| Menu              | Select the appropriate Menu that needs to be linked to,     |
|                   | from the drop-down list.                                    |
| Button Label      | This is a fixed text which will appear on Tile of Menu tree |
|                   | entry that will select the menu folder. Can be alphanumeric |
|                   | and contain a maximum of 30 characters. Enter an            |
|                   | appropriate Button label name.                              |
| Image URL         | Captures the URL identifying an image to be displayed on    |
|                   | the button. Can be alphanumeric and contain a maximum of    |
|                   | 100 character. Enter Pos/Restaurant/item_button.png         |
| Pressed Image URL | Captures the URL of any image to be displayed on the        |
|                   | button when it is pressed. Enter                            |
|                   | Pos/Restaurant/item_button_pressed.png                      |

After configuring both the tabs, select **Save** to complete creating the new Restaurant Course Menu item.

| en<br>ho: | spitality 2011 16229 | Sit 4 values 1 | Lag not | enactor<br>hospitality 544-25                                        | 21 13 4758 Frans ) | 8                         |                 |            | To 4-Mailor 1      |                  | eg net |
|-----------|----------------------|----------------|---------|----------------------------------------------------------------------|--------------------|---------------------------|-----------------|------------|--------------------|------------------|--------|
|           | Π                    | E              |         | Table 1<br>Order<br>Please scan or enter a product or select another | In Use             | Champagne                 | White Wine      | Rose Wine  | Red Wine           | Soft Drini       |        |
|           | Tables               | Takeaway       |         | QTY DINER ITEM                                                       | PRICE              | Oysters                   | Starters        | Classics   | Grili              | Sides            |        |
|           |                      | *              |         | RESTAURANT_FUNCTI                                                    | IONS               | Desserts                  | Coffee          |            |                    |                  |        |
|           | Bar                  | Admin          |         | тот                                                                  | AL:E0.00           | <b>H</b><br>Quantity Sell | F<br>Edit Notes | Print Bill | Capture<br>Loyalty | Co<br>More Funct |        |
|           |                      |                |         | Subr                                                                 | mit                |                           | Starters Away   | Mains Away | Desserts Away      | Coffee Aw        | wy     |

This menu can be accessed in the POS as follows:

The menu represented by RESTAURANT\_COURSE in the above image is the one to be configured.

### **Restaurant Bar Menu**

This is the main menu which displays all the Restaurant Products for the Restaurant Bar location. If you have a Bar location in your Restaurant and you want to list your Restaurant Products to sell, this is the menu that must be created.

When creating this new menu, make sure to select **Restaurant Bar** from the Menu ID dropdown list.

Following is a configured Restaurant Bar Menu in the Estate Manager:

| Menu Maintenance                                                                                                    |                                       |                                                 |  |  |  |  |
|----------------------------------------------------------------------------------------------------|---------------------------------------|-------------------------------------------------|--|--|--|--|
| Save 😵 Cancel                                                                                                    |                                       |                                                 |  |  |  |  |
| You are editing menu ID RESTAURANT_COURSE fo                                                                                                    | r menu set POS, role Restaurant - UK, | menu group UK MENU TESTING, locale English (UK) |  |  |  |  |
| Name                                                                                                    | RESTAURANT_BAR                        |                                                 |  |  |  |  |
| Мепи Туре                                                                                                    | Tree                                  | v                                               |  |  |  |  |
| Menu Catagory                                                                                                    | Hospitality                           | v                                               |  |  |  |  |
| BESTAURANT_BAR     1 - Soft Drinks     2 - Wine by the Glass     3 - Wine by the Bottle     4 - Cocktails     5 - Coffee and Tea     11 - Starters     12 - Salads     13 - Mains     14 - Sides     15 - Desserts |                                       |                                                 |  |  |  |  |

#### Following are the events which can be configured for this menu:

| Event Name and                              | Description                                                                                                    | Privileges                     |
|---------------------------------------------|----------------------------------------------------------------------------------------------------|--------------------------------|
| Data<br>Sell Product<br>Data:<br>Product ID | Allows the user to set a restaurant product for sale in this menu. Here the product must be specified in the data tab. This can be done by clicking on the Product Search icon in the Data tab. | No privileges are<br>required. |

#### This menu can be accessed in the POS as follows:

| en ho: | spitality 24 Mar 2021 MSR 25 | Til 4. Waiter 1 | Lag not | hospitality (154/2 2011 12/00) Faxe 35                                                               |                             | Hera Lag out          |
|--------|------------------------------|-----------------|---------|----------------------------------------------------------------------------------------------------|-----------------------------|-----------------------|
|        |                              |                 |         | Bar Order<br>Plase scan or ertor a product or select another function. Champagne White Wine Red Wine | Rose Wine                   | Soft Drinks           |
|        |                              | _               |         | QTY DINER ITEM PRICE Hot Drinks Enactor-Bar Suba Libre                                               | Mojito                      | Martini               |
|        |                              |                 |         | RESTAURANT_BAR Sea on the Beach Whiskey Sour Virgin Mary                                             | Cranberry<br>cutie cocktail | Chocolate<br>cocktail |
|        | Tables                       | Takeaway        |         | Virgin<br>strawberry<br>pina celada<br>cacktail Nephew                                               | Blackwell                   | Koko Kanu             |
|        |                              |                 |         | RESTAURANT BAR_FUNCTIONS                                                                             | Sipsmith                    | Babicka<br>Wormwood   |
|        |                              |                 |         | Barnhau                                                                                              | Glenmorangie                | Dalmore               |
|        |                              | 32              |         | VOIDS DISCOUNTS NO SALE                                                                              | Johnnie<br>Walker           | Havana Club           |
|        | Bar                          | Admin           |         |                                                                                                    | Ja?germeister               | Sambuca               |
|        |                              |                 |         | PRODUCT RETURNS QTY SALE Pimm's Amaretto Baileys                                                     | Tiger                       | Singha                |
|        |                              |                 |         | RECALL TRANS MOR FUNCS Total Kirin Asahi Havana                                                      | Kraken                      | Hennessy              |
|        |                              |                 |         |                                                                                                    |                             |                       |

The menu represented by RESTAURANT\_BAR in the above image is the one to be configured.

# **Restaurant Functions Menu**

This is the main menu which displays all the Restaurant related functions in the Restaurant Dine-in location.

When creating this new menu, make sure to select **Restaurant Functions** from the Menu ID drop-down list.

#### Following is a configured Restaurant Functions Menu in the Estate Manager:

| Menu Maintenance                                                                                                    |                                         |                                                       |
|----------------------------------------------------------------------------------------------------|-----------------------------------------|-------------------------------------------------------|
| Save Save                                                                                                    |                                         |                                                       |
| You are editing menu ID RESTAURANT_FUNC                                                                                | TIONS for menu set POS, role Restaurant | - UK, menu group UK MENU TESTING, locale English (UK) |
| Name                                                                                                    | RESTAURANT_FUNCTIONS                    |                                                       |
| Menu Type                                                                                                    | Tree •                                  |                                                       |
| Menu Catagory                                                                                                    | Hospitality •                           |                                                       |
| RESTAURANT_FUNCTIONS     1 - PrintBill     2 - ManagerFunctions     3 - Add Notes     4 - CaptureLoyalty     5 - Total |                                         |                                                       |

### Following are the events which can be configured for this menu:

| Event Name and    | Description                                                                                                    | Privileges                  |
|-------------------|----------------------------------------------------------------------------------------------------|-----------------------------|
| Data              |                                                                                                    |                             |
| Print Bill        | Allows the user to print the bill for<br>a table (note - this is also available<br>from one of the quick launch<br>buttons on each table). | No privileges are required. |
| Manager Functions | Allows to user to access the<br>Restaurant Manager Functions<br>menu.                                                                      | No privileges are required. |
| Add Notes         | Allows to user to access the<br>Restaurant Transaction Notes<br>Functions menu.                                                            | No privileges are required. |
| Total             | Enables to start the Tender<br>process by taking the user to the<br>Tender menu.                                                           | No privileges are required. |

#### This menu can be accessed in the POS as follows:

| er<br>ho | spitality 26464 2001 146025 | Sir 4. Hanner 1 | Ling not | enactor<br>hospitality                                                     | 154Mar 2021 134758 Frans 3                 | 1                   |                    |                  |                 | ter lag est    |
|----------|-----------------------------|-----------------|----------|----------------------------------------------------------------------------|--------------------------------------------|---------------------|--------------------|------------------|-----------------|----------------|
|          | Π                           | E               |          | Table 1<br>Order<br>Please scan or enter a product or se<br>QTV DINER ITEM | In Use<br>elect another function.<br>PR3CE | Champagne           | White Wine         | Rose Wine        | Red Wine        | Soft Drinks    |
|          | Tables                      | Takeaway        |          | RESTAURANT_                                                                | COURSE                                     | Oysters<br>Desserts | Starters<br>Coffee | Classics         | Grill           | Sides          |
|          | <b>B</b> ar                 | Admin           |          | RESTAURANT_F                                                               |                                            | +<br>Quantity Sell  | F<br>tdit Notes    | Print Bill       | <b>C</b> apture | More Functions |
|          |                             |                 |          |                                                                            | TOTAL:£0.00<br>Submit                      |                     | Starters Away      | T)<br>Mains Away | Loyalty         | Coffee Away    |

The menu represented by RESTAURANT\_FUNCTIONS in the above image is the one to be configured.

### **Restaurant Bar Functions Menu**

This is the main menu which displays all the Restaurant related functions in the Restaurant Bar location.

When creating this new menu, make sure to select **Restaurant Bar Functions** from the Menu ID drop-down list.

Following is a configured Restaurant Bar Functions Menu in the Estate Manager:

| Menu Maintenance                                                                                                    |                                     |                                                                 |
|----------------------------------------------------------------------------------------------------|-------------------------------------|-----------------------------------------------------------------|
| Save Save                                                                                                    |                                     |                                                                 |
| You are editing menu ID RESTAURANT_BAR_                                                                                                    | FUNCTIONS for menu set POS, role Re | estaurant - UK, menu group UK MENU TESTING, locale English (UK) |
| Name                                                                                                    | RESTAURANT_BAR_FUNCTIONS            |                                                                 |
| Мепи Туре                                                                                                    | Tree                                | •                                                               |
| Menu Catagory                                                                                                    | Hospitality                         | *                                                               |
| <ul> <li>➡ RESTAURANT_BAR_FUNCTIONS</li> <li>↓ - Volds</li> <li>↓ - Volds</li> <li>↓ - Discounts</li> <li>↓ - ProductSearch</li> <li>↓ - ProductSearch</li> <li>↓ - RecallTransactionByCustomerId</li> <li>⊕ - ManagerFunctions</li> <li>↓ - Total</li> </ul> |                                     |                                                                 |
| Add                                                                                                    |                                     |                                                                 |

The events that are available for configuration in this menu are the same set of events available for the Restaurant Functions menu.

#### This menu can be accessed in the POS as follows:

| er<br>ho | spitality 2446-2021 1969.25 | Six 4 visioner 1 | Leg not | ene                             | actor<br><sub>bitality</sub> | 1544ar-2021 134807 Frans | *                                   |                          |                                 | Tit 4 Hater 1               | Ners Log est          |
|----------|-----------------------------|------------------|---------|---------------------------------|------------------------------|--------------------------|-------------------------------------|--------------------------|---------------------------------|-----------------------------|-----------------------|
|          |                             |                  |         | Bar Order<br>Please scan or ent | er a product or select a     | nother function.         | Champagne                           | White Wine               | Red Wine                        | Rose Wine                   | Soft Drinks           |
|          | <b>T</b>                    | _                |         | QTY DINER 11                    | ЕМ                           | PRICE                    | Het Drinks                          | Enactor-Bar<br>signature | Cuba Libre                      | Mojito                      | Martini               |
|          |                             |                  |         | RE                              | STAURANT_                    | BAR                      | Sex on the<br>Beach                 | Whiskey Sour             | Virgin Mary                     | Cranberry<br>cutie cocktail | Chocolate<br>cocktail |
|          | Tables                      | Takeaway         |         |                                 |                              |                          | Virgin<br>strawberry<br>pina colada | Morning star<br>cocktail | Wray and<br>Nephew              | Blackwell                   | Koko Kanu             |
|          |                             |                  |         | DESTALIE                        | ANT DAD                      | UNCTIONS                 | Sailor Jerry<br>Spiced Rum          | Chairman's<br>Reserve    | Russian<br>Standard<br>Platinum | Sipsmith                    | Babicka<br>Wormwood   |
|          |                             |                  |         | HESTAUR                         | ANT_DAN_T                    | TOTAL:E0.00              | Martins Miller                      | Bombay<br>Sapphire       | Gin Mare                        | Glenmorangle                | Dalmore               |
|          | * <b>E (</b>                | **               |         | VOIDS                           | DISCOUNTS                    | NO SALE                  | Macallan                            | Glenkinchie              | Glenfiddich                     | Johnnie<br>Walker           | Havana Club           |
|          | Bar                         | Admin            |         |                                 |                              |                          | Ambar                               | Campari                  | Kehlua                          | ja?germeister               | Sambuca               |
|          |                             |                  |         | PRODUCT<br>SEARCH               | RETURNS                      | QTV SALE                 | Pimm's                              | Amaretto                 | Baileys                         | Tiger                       | Singha                |
|          |                             |                  |         | RECALL TRANS                    | MGR FUNCS                    | Tetal                    | Kirin                               | Asahi                    | Havana                          | Kraken                      | Hennessy              |
|          |                             |                  |         |                                 |                              |                          |                                     |                          |                                 |                             |                       |

The menu represented by RESTAURANT\_BAR\_FUNCTIONS in the above image is the one to be configured.

### Hospitality Modify Item Functions Menu

This is the menu which allows to make modifications to the list of items added in the order.

When creating this new menu, make sure to select **Hosp Modify Item Functions** from the Menu ID drop-down list.

Following is a configured Hospitality Modify Item Functions Menu in the Estate Manager:

| Menu Maintenance                                                                                                    |                                   |                                                                           |
|----------------------------------------------------------------------------------------------------|-----------------------------------|---------------------------------------------------------------------------|
| Save 😣 Cancel                                                                                                    |                                   |                                                                           |
| You are editing menu ID HOSP_MODI                                                                                                    | FY_ITEM_FUNCTIONS for menu set PC | OS, role Restaurant - UK, menu group UK MENU TESTING, locale English (UK) |
|                                                                                                    |                                   |                                                                           |
| Name                                                                                                    | HOSP_MODIFY_ITEM_FUNCTIONS        | IS                                                                        |
|                                                                                                    |                                   |                                                                           |
| Menu Type                                                                                                    | Tree                              | Ŧ                                                                         |
|                                                                                                    |                                   |                                                                           |
| Menu Catagory                                                                                                    | Hospitality                       | ×                                                                         |
| HoSP_MODIFY_ITEM_FUNCTION     1 - AddMessage     2 - EditNotes     3 - ServeWithCourse     4 - ModifySalesitem     5 - ReOrderitem     6 - SelecteditemVoid     7 - ReallocateItemToDiner     8 - More     1 - OnHold     2 - RemoveOnHold | 15                                |                                                                           |
| Add                                                                                                    |                                   |                                                                           |
|                                                                                                    |                                   |                                                                           |

Following are the events which can be configured for this menu:

| Event Name and<br>Data      | Description                                                                                                    | Privileges                  |
|-----------------------------|----------------------------------------------------------------------------------------------------|-----------------------------|
| Re Order Item               | Allows the operator to select an<br>item already in the virtual basket,<br>then re-order it (including any<br>options selected) with one button<br>press.      |                             |
| Modify Sales Item           | Allows the operator to edit the item, changing options selected or editing the item message.                                                                   |                             |
| Reallocate Item To<br>Diner | Allows an item to be allocated to a different diner.                                                                                                    | No privileges are required. |
| On Hold                     | Adds a text message of On Hold to<br>the item when it is submitted to<br>the kitchen.                                                                          |                             |
| Add Message                 | Allows the operator to add a message to the item that will be submitted to the kitchen.                                                                        |                             |
| Edit Notes                  | Allows the operator to edit notes already added to the item.                                                                                                   | No privileges are required. |
| Serve With Course           | Allows the operator to allocate an<br>item to a course other than the<br>one it is configured against (e.g.<br>customer orders a starter as a<br>main course). |                             |
| Selected Item Void          | Allows the operator to void the selected item.                                                                                                    | No privileges are required. |

#### This menu can be accessed in the POS as follows:

| enactor<br>hospitality 2446-2021 162214 Taxe 2                                                                                                    | 1                                                                      | 58 4 Water 1 Shee    | hospitality xate att 168 0 for 30                                                                                                    | El 4 Mater 1 Ster            |
|----------------------------------------------------------------------------------------------------|------------------------------------------------------------------------|----------------------|----------------------------------------------------------------------------------------------------|------------------------------|
| Table 1         Butter           Manager         Plase solet a function or press Back to return.           QTV DDLR         TBM         PSICI           1         1         clampager Philipponna         FL000           1         Champager Philipponna         FL000           1         Champager Philipponna         FL000           1         Champager Philipponna         FL000           1         Champager Philipponna         FL000           1         Champager Philipponna         FL000           1         Champager Philipponna         FL000           1         Champager Philipponna         FL000           1         Champager Philipponna         FL000           1         Champager Philipponna         FL000           1         Champager Philipponna         FL000 | Champagne White Wine ReseWine Oysters Rarters Classics Desserts Caffee | Rod Wine Soft Drinks | Table 1         Istue         Term Details           Modify<br>Selects an action to perform or change your item selection         Description:<br>Course:         Description:<br>Description:         Description:<br>Description:         Description:<br>Description:         Description:           1         1         Selects and perform or change your item selection         Product 10:<br>Course:         Description:<br>Description:         Description:         De | Madify                       |
| Service5430<br>11 Product(s) TOTALE44.30<br>Submit                                                                                                    | Change Course<br>Change Course<br>Transaction<br>Discourt Walk Out     | Tem Discount         | 11 Product(s) Senice2680 TOTAL564.80 Back Submit                                                                                                    | Serve Wilh<br>Course<br>Void |

The menu appears on the right when the item is selected.

# Restaurant Bill Split Menu

This is the menu which allows to split the total amount of the restaurant bill based on the split requirement.

When creating this new menu, make sure to select **Restaurant Bill Split Menu** from the Menu ID drop-down list.

Following is a configured Restaurant Bill Split Menu in the Estate Manager:

| Menu Maintenance                                                                                                    |                                     |                                                                      |
|----------------------------------------------------------------------------------------------------|-------------------------------------|----------------------------------------------------------------------|
| Save Save                                                                                                    |                                     |                                                                      |
| You are editing menu ID RESTAURANT_E                                                                                                    | ILL_SPLIT_MENU for menu set POS, ro | ole Restaurant - UK, menu group UK MENU TESTING, locale English (UK) |
| Name                                                                                                    | RESTAURANT_BILL_SPLIT_MENU          |                                                                      |
| Menu Type                                                                                                    | Tree                                | •                                                                    |
| Menu Catagory                                                                                                    | Retail                              | v                                                                    |
| RESTAURANT_BILL_SPLIT_MENU     1 - FullPaymentPressed     2 - IndividualPaymentPressed     3 - SplitByCustomerPressed     4 - SplitByItemPressed     5 - SplitByValuePressed |                                     |                                                                      |
| Add                                                                                                    |                                     |                                                                      |

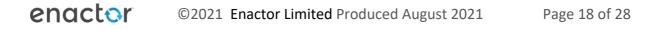

Following are the events which can be configured for this menu:

| Event Name                    | Description                                                                                                    | Privileges                  |
|-------------------------------|----------------------------------------------------------------------------------------------------|-----------------------------|
| Full Payment<br>Pressed       | Enables the transaction to be paid in full without any bill splitting.                                                                       | No privileges are required. |
| Split By Value<br>Pressed     | Enables the transaction total to be split by the number entered by the POS operator.                                                         | No privileges are required. |
| Split By Item<br>Pressed      | Allows the operator to split the bill per item in the transaction.                                                                           | No privileges are required. |
| Split By Customer<br>Pressed  | Once selected, a split is created<br>for each diner on the table and<br>each diner's items are<br>automatically allocated to their<br>split. | No privileges are required. |
| Individual<br>Payment Pressed | Allows an operator entered cash<br>amount to be paid off the value<br>of the transaction.                                                    | No privileges are required. |

This menu can be accessed by clicking on the total button of another menu, and would appear in the POS as follows:

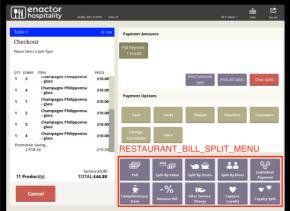

The menu represented by RESTAURANT\_BILL\_SPLIT\_MENU in the above image is the one to be configured.

# **Restaurant Manager Functions Menu**

This is the menu which allows to access and run Manager based events and functions for a Restaurant.

When creating this new menu, make sure to select **Restaurant Manager Functions** from the Menu ID drop-down list.

#### Following is a configured Restaurant Manager Functions Menu in the Estate Manager:

| Menu Maintenance                                                                                                    |                                      |                                                                       |
|----------------------------------------------------------------------------------------------------|--------------------------------------|-----------------------------------------------------------------------|
| Save 🔇 Cancel                                                                                                    |                                      |                                                                       |
| You are editing menu ID RESTAURANT                                                                                                    | _MANAGER_FUNCTIONS for menu set POS, | role Restaurant - UK, menu group UK MENU TESTING, locale English (UK) |
| Name                                                                                                    | RESTAURANT_MANAGER_FUNCTIONS         |                                                                       |
| Menu Type                                                                                                    | Tree •                               |                                                                       |
| Menu Catagory                                                                                                    | Retail                               |                                                                       |
| E - RESTAURANT_MANAGER_FUNCT     1 - ChangeCovers     2 - ModifyServiceCharge     3 - PriceOverride     4 - ItemDiscount     6 - TransactionDiscount     7 - NoSale     8 - More Functions     9 - TransactionVoid     10 - Back Button | IONS                                 |                                                                       |
| Add                                                                                                    |                                      |                                                                       |

Following are the events which can be configured for this menu:

| Event Name                    | Description                                                                              | Privileges                  |
|-------------------------------|------------------------------------------------------------------------------------------|-----------------------------|
| Modify Service                | Enables to modify the service                                                            | No privileges are required. |
| Charge                        | charge of the order.                                                                     |                             |
| Change Covers                 | Allows the operator to amend<br>the number of diners originally<br>entered on the table. | No privileges are required. |
| Cancel Course<br>Away         | Enables the operator to cancel an<br>Away Message that was<br>submitted by mistake.      | No privileges are required. |
| Change Table<br>Status        | Enables a user to change the status of a table.                                          | No privileges are required. |
| Merge Transaction<br>By Table | Enables the transactions on two tables to be merged into one transaction on one table.   | No privileges are required. |

This menu can be accessed by clicking on the Manager button of another menu, and would appear in the POS as follows:

| enac<br>hospit                                     | ality 2000 10                                                                   | 15151 Trans 38                      |                        |            |           | Til 4-Viater 1      | 1 C                    | Pencetor<br>hospitality X446-20140312 / Rev 32<br>X446-20140312 / Rev 32<br>X446-20140312 / Rev 32                                                                                                    | •                |
|----------------------------------------------------|---------------------------------------------------------------------------------|-------------------------------------|------------------------|------------|-----------|---------------------|------------------------|----------------------------------------------------------------------------------------------------|------------------|
| Table 1<br>Order<br>Please scan or enter a         | a product or select another fur                                                 | In Use                              | Champagne              | White Wine | Rose Wine | RedWine             | Soft Drinks            | Table 1         Is the           Manager         Champagne         White Wire         Rose Wire         Red Wire           Hease relea 4 Junction or press Back to return.                                                                                                    | Soft Drinks      |
| -gl<br>Cha<br>-gl                                  | impagne Philipponna<br>ass<br>impagne Philipponna<br>ass<br>impagne Philipponna | FRICE<br>£10.00<br>£10.00<br>£10.00 | Oysters                | Starters   | Classics  | Grili               | Sides                  | Op/         Character memory on the second second seco                                 | Sides            |
| - gl<br>1 2 Cha<br>1 2 - gl<br>1 3 Cha<br>1 3 - gl | impagne Philipponna<br>ass<br>impagne Philipponna<br>ass                        | £10.00<br>£10.00<br>£10.00          | Desserts               | Coffee     |           |                     |                        | 1 2 Champager Philippoma (10.00<br>1 3 Champager Philippoma (10.00<br>1 4                                                                                                    |                  |
| 1 4 chi<br>-el                                     | Senic<br>TOTAL:f                                                                |                                     | Rich Product<br>Search | CRM        | My Task   | Gift Cards          | Charitable<br>Donation | Premotion Samp                                                                                                    |                  |
|                                                    | Submit                                                                          |                                     | Change Theme           |            |           | <b> </b><br>Manager | <b>e</b><br>Back       | Submit Southant Southant South | <b>e</b><br>Back |

The menu represented by RESTAURANT\_MANAGER\_FUNCTIONS in the above image is the one to be configured.

### **Restaurant Non-Table Sales Functions Menu**

This is the menu which allows to access and run Admin related functions of a Restaurant.

When creating this new menu, make sure to select **Restaurant Non Table Sales Functions** from the Menu ID drop-down list.

Following is a configured Restaurant Non Table Sales Menu in the Estate Manager:

| lenu Maintenance                                                                                                    |                        |                               |                                      |                   |
|----------------------------------------------------------------------------------------------------|------------------------|-------------------------------|--------------------------------------|-------------------|
| Save Scancel                                                                                                    | _SALES_FUNCTIONS for n | nenu set POS, role Restaurant | · UK, menu group UK MENU TESTING, lo | cale English (UK) |
| lame                                                                                                    | REST_NON_TABLE_SA      | ALES_FUNCTIONS                |                                      |                   |
| lenu Type                                                                                                    | Tree                   | Ŧ                             |                                      |                   |
| lenu Catagory                                                                                                    | Retail                 | Ŧ                             |                                      |                   |
| FIST NON_TABLE_SALES_FUNCTIONS      1 - CustomerLoyaltyAccountEnquiry     2 - DisplayReports     3 - GiftCardEnquiry     4 - ProductSearch     5 - Returns/voids     6 - Table Functions     7 - ReprintRecent     8 - Total     9 - enactor.coreUI.MenuBack     10 - More     1 - TerminalCashManagement     2 - ItemDiscount     8 - ToggleTrainingMode     10 - enactor.coreUI.MenuBack |                        |                               |                                      |                   |
| Add                                                                                                    |                        |                               |                                      |                   |

| Following are the events which ca  | n ha configurad for this manu:  |
|------------------------------------|---------------------------------|
| I UNUWING ALE LITE EVENUS WINCH LA | in be configured for this menu. |

| Event Name                   | Description                                                               | Privileges                     |
|------------------------------|---------------------------------------------------------------------------|--------------------------------|
| Set Table Out Of<br>Use      | Enables to change the status of the table to "Out of Use".                | No privileges are required.    |
| Set Table In Use             | Enables to change the status of the table to "Out of Use".                | No privileges are required.    |
| Set Table<br>Reserved        | Enables to change the status of the table to "Out of Use".                | No privileges are required.    |
| Remove Table<br>Reservations | If there are any table reservations, this enables to remove them.         | No privileges are required.    |
| Product Search               | Enables to search for a Product<br>of the list of Products<br>configured. | enactor.pos.AllowProductSearch |

#### This menu can be accessed in the POS as follows:

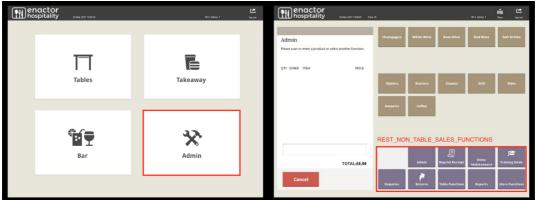

The menu represented by REST\_NON\_TABLE\_SALES\_FUNCTIONS in the above image is the one to be configured.

### **Restaurant Transaction Notes Functions Menu**

This is the menu which allows to attach notes to the current transaction of the Restaurant.

When creating this new menu, make sure to select **Restaurant Transaction Notes** from the Menu ID drop-down list.

# Following is a configured Restaurant Transaction Notes Functions Menu in the Estate Manager:

| Ivialiagei.                                                                        |                                           |                                                                      |
|------------------------------------------------------------------------------------|-------------------------------------------|----------------------------------------------------------------------|
| Menu Maintenance                                                                   |                                           |                                                                      |
| Save 😣 Cancel                                                                      |                                           |                                                                      |
| You are editing menu ID RESTAURAN                                                  | IT_TRANSACTION_NOTES for menu set POS, ro | ole Restaurant - UK, menu group UK MENU TESTING, locale English (UK) |
| Name                                                                               | RESTAURANT_TRANSACTION_NOTES              |                                                                      |
| Menu Type                                                                          | Tree •                                    |                                                                      |
| Menu Catagory                                                                      | Retail •                                  |                                                                      |
| RESTAURANT_TRANSACTION_T     1 - DefaultNoteSelected     2 - FreeText     3 - Back | NOTES                                     |                                                                      |
| Add                                                                                |                                           |                                                                      |

#### Following are the events which can be configured for this menu:

| Event Name                  | Description                                                                                                    | Privileges                  |
|-----------------------------|----------------------------------------------------------------------------------------------------|-----------------------------|
| Free Text                   | Enables to enter any text to attach with the transaction.                                                                                | No privileges are required. |
| Default Note<br>Selected    | Enables to have the default<br>note attached with the<br>transaction.                                                                    | No privileges are required. |
| Data:<br>Default Note Value | When configuring the Default<br>Note, the value that you want<br>to have as your Default Note<br>should be specified in the data<br>tab. |                             |

# This menu can be accessed by clicking on the Edit Notes button of either the Restaurant Functions or Restaurant Bar Functions menu, and would appear in the POS as follows:

| Table 1     to the<br>Order       Press stars or errors appodut or siets another function.       QVY DUER. Trisk     Press<br>gass       1     Champage Philippons<br>gass       1     Champage Philippons<br>gass |                                                                                 |
|----------------------------------------------------------------------------------------------------|---------------------------------------------------------------------------------|
| 1       1       Champage Philipsona       f10.00         1       Champage Philipsona       f10.00         1       Champage Philipsona       f10.00         1       Champage Philipsona       f10.00         1       Champage Philipsona       f10.00         1       Champage Philipsona       f10.00         1       Champage Philipsona       f10.00         1       Champage Philipsona       f10.00         1       Champage Philipsona       f10.00         -       Ghampage Philipsona       f10.00         -       Ghampage Philipsona       f10.00                                                                                                    |                                                                                 |
| BESTAUBANT TRANSA                                                                                                    |                                                                                 |
| Service 24.88<br>11 Product(s) TOTAL264.80<br>Submit:<br>Submit:<br>Prove Rest Rest Rest Rest Rest Rest Rest Res                                                                                                    | CTION_NOTES<br>Gluten<br>Sensitivity Intelerance<br>Providest<br>Complaint Back |

©2021 Enactor Limited Produced August 2021

The menu represented by RESTAURANT\_TRANSACTION\_NOTES in the above image is the one to be configured.

# **Restaurant Item Notes Functions Menu**

This is the menu which allows to attach notes to each item of the current transaction.

When creating this new menu, make sure to select **Restaurant Item Notes** from the Menu ID drop-down list.

Following is a configured Restaurant Item Notes Menu in the Estate Manager:

| Menu Maintenance                                                                |                                       |                                                              |  |  |  |  |  |
|---------------------------------------------------------------------------------|---------------------------------------|--------------------------------------------------------------|--|--|--|--|--|
| Save 🔇 Cancel                                                                   |                                       |                                                              |  |  |  |  |  |
| You are editing menu ID RESTAURANT_I                                            | TEM_NOTES for menu set POS, role Rest | aurant - UK, menu group UK MENU TESTING, locale English (UK) |  |  |  |  |  |
| Name                                                                            | RESTAURANT_ITEM_NOTES                 |                                                              |  |  |  |  |  |
| Menu Type                                                                       | Tree                                  |                                                              |  |  |  |  |  |
| Menu Catagory                                                                   | Retail                                |                                                              |  |  |  |  |  |
| RESTAURANT_ITEM_NOTES     1 - DefaultNoteSelected     2 - FreeText     8 - Back |                                       |                                                              |  |  |  |  |  |

Following are the events which can be configured for this menu:

| Event Name                  | Description                                                                                                    | Privileges                  |
|-----------------------------|----------------------------------------------------------------------------------------------------|-----------------------------|
| Free Text                   | Enables to enter any text to attach with the transaction.                                                                                | No privileges are required. |
| Default Note<br>Selected    | Enables to have the default<br>note attached with the<br>transaction.                                                                    | No privileges are required. |
| Data:<br>Default Note Value | When configuring the Default<br>Note, the value that you want<br>to have as your Default Note<br>should be specified in the data<br>tab. |                             |

This menu can be accessed by clicking on the Edit Notes button of the Hospitality Modify Item Functions Menu in the POS as follows:

| Notify Notes   0 Outly Consequence Philipponate - glass   1 Outrysgence Philipponate - glass   1 Outrysgence Philipponate - glass   1 Product(s)   Service (4.84)   1 Product(s)   Service (4.84)   1   Product(s)   Submit | enactor<br>hospitality 2444-2021 53354 Trave                                                                                                    | 39 Til + Water 1                                                                                                    | 2ker                                                                                                    | enactor<br>hospitality                                | 2644ar-2021 1537:16 Rans | 38     |            |             | Til 4-Waiter 1      | in the second second se |
|----------------------------------------------------------------------------------------------------|----------------------------------------------------------------------------------------------------|----------------------------------------------------------------------------------------------------|----------------------------------------------------------------------------------------------------|-------------------------------------------------------|--------------------------|--------|------------|-------------|---------------------|----------------------------------------------------------------------------------------------------|
| Void Void                                                                                                    | Table 1         Detect           Modify         Select an attorn to perform or change your item selection           OPF Differ         The selection of the selection           1         1         Charmagaper Hillippenna         1000           1         Charmagaper Hillippenna         1000           1         Charmagaper Hillippenna         1000           2         Charmagaper Hillippenna         1000           3         Charmagaper Hillippenna         1000           2         Charmagaper Hillippenna         1000           3         Charmagaper Hillippenna         1000           4         Charmagaper Hillippenna         1000           3         Charmagaper Hillippenna         1000           4         Charmagaper Hillippenna         1000           1         Charmagaper Hillippenna         1000           1         Charmagaper Hillippenna         1000 | Item Details           Description:         Ourspage Philipponnat - glas           Product ID:         0001000001           Ceurs:         Bar           Uter:         Water 1           Quantity:         1           Item Ordered?:         Yes           Order Date/Time:         1003/21 10:03 | 5 Beweder<br>Beweder<br>Reality<br>Reality<br>Consided<br>Manager<br>Manager<br>Constants<br>Constants<br>Constants<br>Constants | Table 1<br>Notes<br>Please select from a default mess | In Use                   | RESTAL | See Server | Do Not Make | OTES<br>On The Side | tgiklery                                                                                                    |

The menu represented by RESTAURANT\_ITEM\_NOTES in the above image is the one to be configured.

# Tender Menu

This is the menu which allows to make tender transactions after the products have been added and are ready to be totalled.

When creating this new menu, make sure to select **Tender** from the Menu ID drop-down list.

| Menu Maintenance                                                                                                    |                                           |                                           |  |  |
|----------------------------------------------------------------------------------------------------|-------------------------------------------|-------------------------------------------|--|--|
| Save 😣 Cancel                                                                                                    |                                           |                                           |  |  |
| ou are editing menu ID TENDER f                                                                                                    | for menu set POS, role Sales Assistant, r | nenu group Default Standard POS, locale ' |  |  |
| Name                                                                                                    | TENDER                                    |                                           |  |  |
| Menu Type                                                                                                    | Tree                                      | ¥                                         |  |  |
| Menu Catagory                                                                                                    | Retail                                    | ¥                                         |  |  |
| <ul> <li>TENDER</li> <li>12. Cards</li> <li>2. Cards</li> <li>3. Cheque</li> <li>3. Cheque</li> <li>4. Vouchers</li> <li>5. Customers</li> <li>9. 5. Customers</li> <li>9. 6. Foreign Currencies</li> <li>9. 7. More</li> <li>8. Back</li> </ul> |                                           |                                           |  |  |
| Add                                                                                                    |                                           |                                           |  |  |

Following is a configured Tender Menu in the Estate Manager:

Following are the events which can be configured for this menu:

| Event Name                    | Description                                                                          | Privileges                    |
|-------------------------------|--------------------------------------------------------------------------------------|-------------------------------|
| Cash Tender                   | Enables to make cash-based tender transactions. Here the Tender ID must be specified | enactor.pos.CashTenderAllowed |
| Data:<br>enactor.mfc.TenderId | in the data tab with a Cash<br>Tender that has already been<br>configured.           |                               |

This menu can be accessed by clicking on the Total button of another menu in the POS as follows:

| enactor<br>hospitality                | Aug 4, 2021 4:13:28 PM Trans | 103           |                |                         | TIII 785 HADHI         | show Log out | enactor<br>hospitality     | Aug 4, 2021 4:14:19 PM Trans | 103             | Till 7                     |               | Bhow Show |
|---------------------------------------|------------------------------|---------------|----------------|-------------------------|------------------------|--------------|----------------------------|------------------------------|-----------------|----------------------------|---------------|-----------|
| Table 3                               | In Use                       |               |                |                         |                        |              | Table 3                    | In Use                       | Payment Amounts |                            |               |           |
| Order                                 |                              | Champagne     | White Wine     | Rose Wine               | Red Wine               | Soft Drinks  | Checkout                   |                              | Full Payment    |                            |               |           |
| Please scan or enter a product or sel | lect another function.       |               |                |                         |                        |              | Please Select a Split Type |                              | 1 £5.00         |                            |               |           |
| QTY DINER ITEM                        | PRICE                        |               |                |                         |                        |              | QTY DINER ITEM             | PRICE                        |                 |                            |               |           |
| 1 1 Coke                              | £5.00                        |               |                |                         |                        |              | 1 1 Coke                   | £5.00                        |                 | Print Selected<br>Split Pr | nt All Splits | Clear S   |
|                                       |                              | Oysters       | Starters       | Classics                | Grill                  | Sides        |                            |                              | Payment Options | TENDER                     |               |           |
|                                       |                              | Desserts      | Coffee         |                         |                        |              |                            |                              | Cash Card       |                            |               |           |
|                                       |                              |               |                |                         |                        |              |                            |                              |                 |                            |               | Bac       |
| 1 Product(s)                          | Total:£5.00                  | Item Discount | Price Override | Transaction<br>Discount | Tax Scheme<br>Override | Manager      | 4 Production               | Total:£5.00                  | Full            | Split By Diner Sp          | iit By Items  | Split By  |
| i Froducija)                          | Total:£5.00                  |               |                | Discount                | Override               |              | 1 Product(s)               | iotal:£5.00                  | Payment         |                            |               |           |
|                                       | Submit                       | Buy Customer  | Total          | Change                  | More                   | Lookup Item  | Cancel                     |                              |                 |                            |               |           |

The menu represented by TENDER in the above image is the one to be configured.

# About This Document

©2021 Enactor Ltd

All documents produced by Enactor Ltd are supplied to customers subject to Copyright, commercial confidentiality and contractual agreements and must not be copied or transferred without permission.

The amendment history of this document can be found in the table below.

# **Current Document Version information**

Document Version 1.0 Product Version 2.6

# **Document Context**

This document is part of the Enactor Product Documentation Series. All Enactor products include a comprehensive documentation set designed to improve understanding of the product and facilitate ease of use.

# **Document Inquiries**

At Enactor we aspire to producing the highest quality documentation to reflect and enhance the quality of our product. If you find that the document is inaccurate or deficient in any way, please assist us in improving our standard by letting us know.

For matters of document quality or any other inquiries regarding this document please contact:

By Email: documentation@enactor.co.uk

# **Document History**

The following versions of the document have been produced:

| VERSION | STATUS           | ISSUE DATE | AUTHOR       | REASON FOR ISSUE |
|---------|------------------|------------|--------------|------------------|
| 1.0     | Initial<br>Draft | 19/03/21   | Savva Kontou | Initial version  |
|         |                  |            |              |                  |